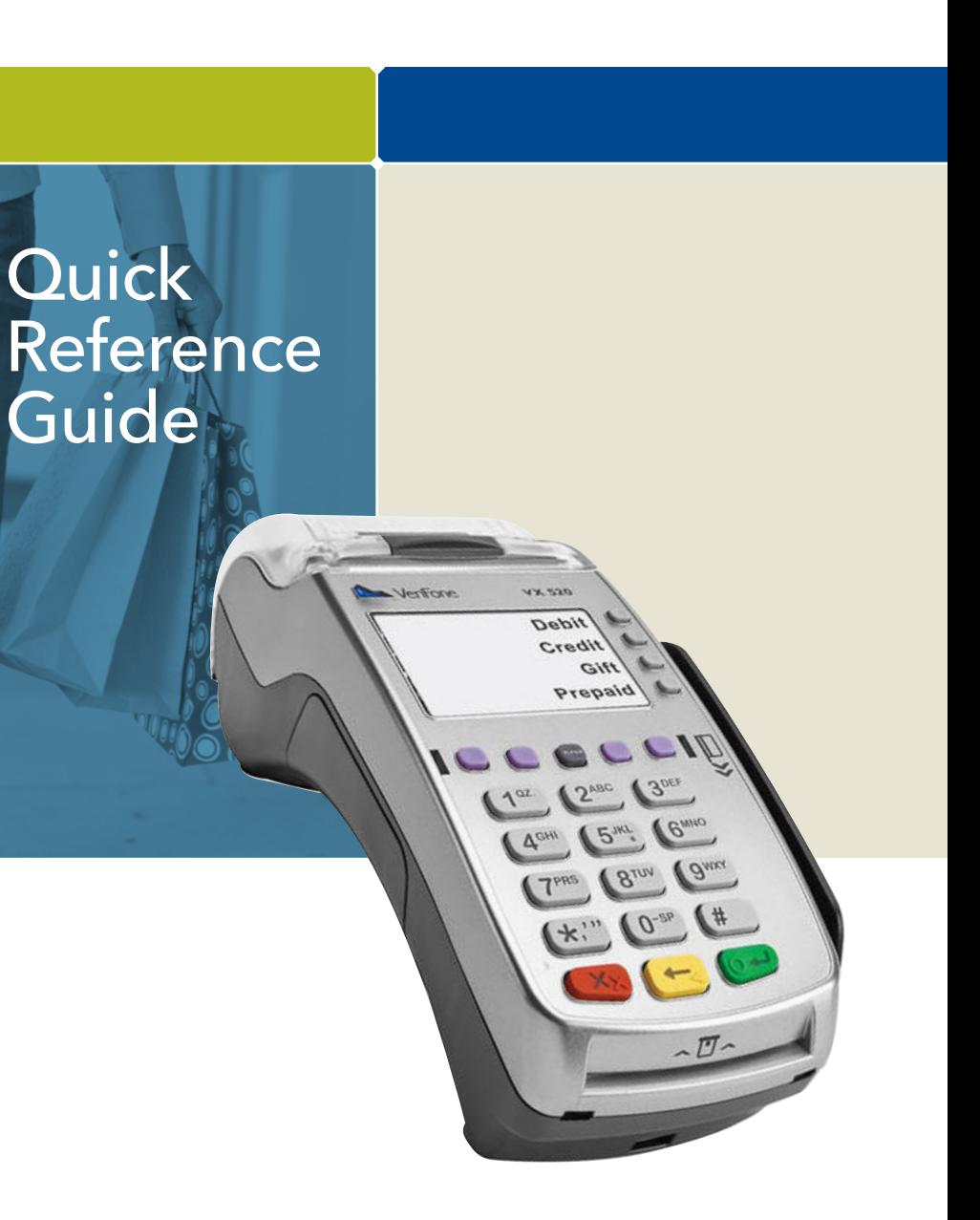

#### CARD TYPES ACCEPTED • Visa

- 
- MasterCard
- Debit Cards
- American Express
- Discover
- PayPal
- Carte Blanche
- Diners Club
- JCB
- EBT • Private Label

# TERMINAL MESSAGES

#### *AMOUNT DUE/BALANCE DUE:* A partial

authorization has occurred. Ask customer for another form of payment for the remaining balance of the sale. Press *ENTER* to print the receipt. Pressing *CANCEL* will not void the transaction.

#### *AVS (ADDRESS VERIFICATION SERVICE):* Checks

if the street address and ZIP code entered match the customer's billing address.

*CALL:* Call Voice Authorization Center. If approved, proceed with Offline Entry.

*HOLD/CALL OR PICK UP CARD:* Hold the card. Use Code 10 procedure. Call the Voice Authorization Center.

*CARD SWIPE ERROR:* Magnetic stripe did not read. Swipe card again or manually key-in account number.

*COMM ERROR:* A communication error has occurred. Check line connections, call Help Desk.

NOTE: Printing the customer copy is an option on all transactions. exampled transactions. when their respective transal transactions are all transactions. The management of their respective owner. or registered trademarks of their respective owner.

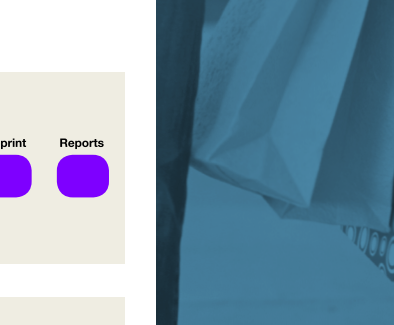

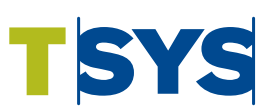

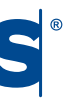

*GB (NUMBER):* Good batch. Batch transmission accepted.

#### *MANUAL ENTRY NOT ALLOWED:* Current transaction will not allow manual entry. Debit cards may not be manually keyed-in.

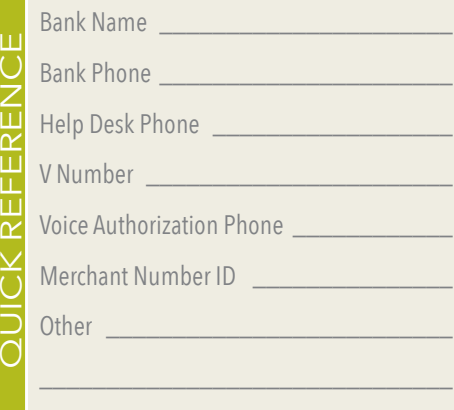

*QD (NUMBER) OR RB (NUMBER):* Quit Duplicating or Rejected Batch. Call Help Desk.

*RECORD NOT FOUND:* Invoice number is not found in terminal batch.

*SETTLE FAILED, RETRY:* Settlement failed, call help desk.

*V-CODE:* Verification Code. A 3-4 digit non embossed number found on card signature panel or near embossed account number on front. V-code may be prompted for on a manually-entered transaction.

# AUTOMATIC DOWNLOADS

With this application, downloads are automatically initiated by the terminal at a preset time and date. Some automatic downloads will require the terminal to be re-authenticated. Any manual configurations performed on the terminal will be reset after a download.

0300033 V081616

# www.tsysacquiring.com

VERIFONE® VX 520, XEVA440

#### CREDIT SALE

- Select *SALE*
- Enter sale amount and press *ENTER – Enter tip amount and press* ENTER*, or press* ENTER *to bypass.*
- Select *YES*
- Swipe, tap, or insert customer card or manually enter account number and press *ENTER*
- *Select the desired language – Select* CREDIT
- *Enter expiration date (MMYY) and press* ENTER
- *Card present? Select* YES
- *(if No, see Mail/Phone section)*
- *Imprint the card and press* ENTER *– Enter V-Code and press* ENTER*,*
- *or press* ENTER *to bypass*
- *If bypassed, select V-Code option:*  NO *(no V-Code),* XREAD *(unreadable),*
- *or* XPROV *(not provided) – Enter Zip Code and press* ENTER
- *Have customer enter* PIN *on PIN pad and press*
- ENTER, *press* ENTER *to bypass*
- Terminal dials out *– Remove the card*
- Receipt prints

#### MAIL/PHONE SALE

- Press the purple *DOWN ARROW* key
- Select *PHONE ORDER* • Enter sale amount and press *ENTER*
- Select *YES*
- Manually enter account number and press *ENTER*
- Enter expiration date (MMYY) and press *ENTER*
- Select option: *PHONE* or *WEB – If Web, encrypted? Select* YES *or* NO
- Enter purchase order number, and press *ENTER*
- Enter V-Code and press *ENTER*, or press *ENTER* to bypass
- *If bypassed, select V-Code option:*  NO *(no V-Code),* XREAD *(unreadable), or* XPROV *(not provided)*
- Enter street address number and press *ENTER*
- Enter Zip Code and press *ENTER*
- Terminal dials out, and receipt prints

# DEBIT SALE

- Select *SALE*
- Enter sale amount and press *ENTER*
- Select *YES*
- Swipe or insert customer card • Select *DEBIT*
- Have customer enter *PIN* on
- PIN pad and press *ENTER – Enter cash back amount and press* ENTER
- Terminal dials out, and receipt prints

#### CREDIT REFUND

- Press the purple *DOWN ARROW* key
- Select *REFUND*
- Enter refund amount and press *ENTER*
- Select *YES*
- Swipe, tap, or insert customer card or manually enter account number and press *ENTER – Select the desired language*
- *Select* CREDIT
	- *Enter expiration date (MMYY) and press* ENTER
- Terminal dials out
- *Remove the card*
- Receipt prints

#### DEBIT REFUND

- Press the purple *DOWN ARROW* key
- Select *REFUND*
- Enter refund amount and press *ENTER* • Select *YES*
- Swipe, tap, or insert customer card or manually enter account number and press *ENTER*
- Select *DEBIT* • Have customer enter *PIN* on PIN pad and press *ENTER*
- Enter original transaction date (MMDDYY), and press *ENTER*
- Enter original time (HHMMSS), and press *ENTER*
- Terminal dials out, and receipt prints

#### REVERSAL (FULL/PARTIAL)

- **Reversals may only be processed on sales within the current batch.**
- Press the purple *DOWN ARROW* key until Reversal displays
- Select *REVERSAL*
- Select *FULL* (full amount reversed) or *PARTIAL* (partial amount reversed)
- Select retrieval method: *INV#* (invoice #) or *AMT* (amount)
- Enter retrieval information, and press *ENTER* • Transaction displays on screen; select *YES*
- (reverses trans), *NO* (returns to last screen), or *NEXT* (scrolls to next trans)
- *If No or Next, follow prompts.*
- *If partial reversal, enter the dollar amount to be reversed and press* ENTER
- Terminal dials out, receipt prints

#### DEBIT RE-ENTER

- Press the purple *DOWN ARROW* key until Offline displays
- Select *OFFLINE*
- Enter transaction amount and press *ENTER* • Select *YES*
- 
- Swipe customer card or manually enter account number and press *ENTER*
- Select *DEBIT*
- Select type: *SALE* or *REFUND* • Enter network ID (three digits), and press *ENTER*
- Enter settlement date (MMDD), and press *ENTER*
- Enter original transaction date (MMDDYY), and press *ENTER*
- Enter original time (HHMMSS), and press *ENTER*
- Enter original trace number (six digits), and press *ENTER*
- Enter retrieval reference number (12 digits), and press *ENTER*
- Enter approval code (six digits), and press *ENTER*
- *Enter cash back amount and press* ENTER
- Receipt prints

# CREDIT OFFLINE ENTRY

- Press the purple *DOWN ARROW* key until Offline displays
- Select *OFFLINE*
	- Enter sale amount and press *ENTER – Enter tip amount and press* ENTER*, or press* ENTER *to bypass.*
	- Select *YES*
	- Swipe or tap customer card or manually enter account number and press *ENTER*
- Select *CREDIT*
- *Enter expiration date (MMYY) and press* ENTER *– Imprint the card and press* ENTER • Enter transaction *ID* (15 characters), and
- press *ENTER* • Enter approval code (six digits), and press
- *ENTER*

# • Receipt prints

- AUTHORIZATION ONLY
- Press the purple *DOWN ARROW* key • Select *AUTH ONLY*
- Enter sale amount and press *ENTER*
- Select *YES*
- Swipe, tap, or insert customer card or manually enter account number and press *ENTER*
- *Select the desired language – Select* CREDIT
- *Enter expiration date (MMYY) and press*  **ENTER**
- *Imprint the card and press* ENTER
- Terminal dials out
- *Remove the card*
- Receipt prints

## TIP ADJUST

• Select transaction type: *VCHR* • Enter network ID (three digits),

- Press the purple *TIP* key
- Select retrieval method: *CLRK* (clerk ID), *AMT* (amount), *ACCT* (last 4 digits), or *INV#* (invoice #)
- Enter retrieval information, and press *ENTER* • Transaction displays, select option *ADJ*
- (adjust tip), *PREV* (previous trans), *NEXT* (next trans), or *INV#* (retrieve another invoice #)
- Enter the tip amount and press *ENTER* • Terminal displays 'Approved XXXXXX',
- press *ENTER* • Select *PREV*, *NEXT*, or *INV#* to retrieve another transaction

## BALANCE INQUIRY

- Press the purple *DOWN ARROW* key until Balance Inq. displays
- Select *BALANCE INQ*.
- Swipe, tap, or insert customer card or manually enter account number and press *ENTER*
- *Select the desired language*
- *Choose card? Select* CREDIT *or* EBT
- *If Credit, enter expiration date (MMYY) and press*  ENTER
- *If EBT, select type:* FOOD *or* CASH
- *If EBT, have customer enter* PIN *on PIN pad and press*  **ENTER**
- Terminal dials out *– Remove the card*
- Receipt prints

#### EBT SALE (FOOD STAMPS/CASH BENEFITS)

- Select *SALE*
- Enter sale amount and press *ENTER*
- Select *YES*
	- Swipe customer card or manually enter account number and press *ENTER* • Select *EBT*
- Select *FOOD* or *CASH*
- *If Cash Benefits, enter cash back amount and press*  ENTER
- Have customer enter *PIN* on PIN pad and press *ENTER*
- Terminal dials out, and receipt prints

#### EBT SALE (ELECTRONIC VOUCHER)

## • Select *SALE*

- Enter sale amount and press *ENTER* • Select *YES*
- Swipe customer card or manually enter account number and press *ENTER* • Select *EBT*
- Enter voucher approval code (six digits), and press *ENTER*
- Enter voucher serial number (15 digits), and press *ENTER*
- Terminal dials out, and receipt prints

# EBT OFFLINE

# (FOOD STAMPS/CASH BENEFITS)

- Press the purple *DOWN ARROW* key until Offline displays
- Select *OFFLINE*
- Enter sale amount and press *ENTER*
- Select *YES*
- Swipe customer card or manually enter account number and press *ENTER*
- Select *EBT*
- Select transaction type: *FOOD* or *CASH – If Food Stamps, select re-enter type:* FSALE *(food sale) or* FREFN *(food refund)*
- Enter network *ID* (three digits), and press *ENTER*
- Enter settlement date (MMDD), and press *ENTER*
- Enter original transaction date (MMDDYY), and press *ENTER*
- Enter original time (HHMMSS), and press *ENTER*
- Enter original trace number (six digits), and press *ENTER*
- Enter retrieval reference number (12 digits), and press *ENTER*
- Enter approval code (six digits), and press *ENTER*

• Receipt prints

EBT OFFLINE

(ELECTRONIC VOUCHER) • Press the purple *DOWN ARROW* key until

Offline displays • Select *OFFLINE*

• Enter sale amount and press *ENTER*

• Select *YES*

• Swipe customer card or manually enter account number and press *ENTER*

• Select *EBT*

and press *ENTER*

• Enter settlement date (MMDD),

and press *ENTER*

• Enter original transaction date (MMDDYY),

and press *ENTER*

• Enter original time (HHMMSS),

and press *ENTER*

• Enter original trace number (six digits),

and press *ENTER*

• Enter retrieval reference number (12 digits),

and press *ENTER*

• Enter approval code (six digits),

and press *ENTER*

• Enter voucher approval code (six digits),

and press *ENTER*

• Enter voucher serial number (15 digits),

and press *ENTER* • Receipt prints

EBT REFUND

#### • Press the purple *DOWN ARROW* key

• Select *REFUND*

• Enter refund amount and press *ENTER*

• Select *YES*

• Swipe customer card or manually enter account number and press *ENTER*

• Select *EBT*

• Have customer enter *PIN* on PIN pad

and press *ENTER*

• Terminal dials out, and receipt prints

ADD CLERK • Press *ENTER* • Select *SERVERS* • Select *ADD SERVER*

#### *– Enter password and press* ENTER

• Enter clerk *ID* (1-4 characters), and press

*ENTER*

• Enter clerk password (5-10 characters),

and press *ENTER*

• Re-enter the clerk password,

and press *ENTER*

• Repeat steps to add another clerk

REPRINT A RECEIPT

#### • Press the purple *REPRINT* key • Select reprint option: *LAST RECEIPT* (last transaction in batch) or *ANY RECEIPT* (desired

transaction in batch)

*– If Any Receipt , enter invoice number and press* ENTER

• Receipt prints REPORTS

#### • Press the purple *REPORTS* key • Choose report: *TOTALS* (total amounts), *DETAIL* (each transaction), or *CLERK/SERVER*

(clerk totals/detail) *– If Clerk/Server, select option:*  TOTALS *or* DETAIL

#### *– If Clerk/Server Detail , select* ONE

*(one clerk) or* ALL *(all clerks) – If One clerk, enter the Clerk ID, and press* ENTER • Report prints

#### TRANSACTION REVIEW

• Press the purple *DOWN ARROW* key until

Batch Review displays • Select *BATCH REVIEW*

• Select retrieval method: *CLRK* (clerk ID), *AMT* (amount), *ACCT* (last 4 digits), or *INV#* (invoice

#)

• Enter retrieval information, and press *ENTER* • Transaction displays, select *PREV* or *NEXT* to

scroll transactions

#### VIEW TOTALS

- Press the purple *DOWN ARROW* key until Batch Totals displays
- Select *BATCH TOTALS*
- *Press* PREV *or* NEXT *to scroll hosts, then press* SLCT *to select host*
- Batch totals display, press *ENTER* to exit

#### BATCH SETTLEMENT

- Press the purple *DOWN ARROW* key
- Select *SETTLEMENT*
- Sale and refund totals display, press *ENTER* to confirm

*– Or key in the sale and refund totals and press* ENTER

- Terminal dials out, and displays GB XXXX *ACCEPTED*
- Press *ENTER*
- Settlement report prints

#### FAILED SETTLEMENT

*RB* or *QD* response

- Terminal will display *RB* [NUMBER] or *QD* [NUMBER]
- DO NOT delete batch or continue without Help Desk verification
- Call Help Desk

## AUTHENTICATE THE TERMINAL

- Press *ENTER* • Select *SETUP*
- *Enter password and press* ENTER
- Select *AUTHENTICATION*
- Enter the Authentication Code and press *ENTER*
- Enter your Zip Code and press *ENTER*
- Terminal dials out, then displays *ACTIVATED*

#### DEACTIVATE THE TERMINAL

- Press *ENTER*
- Select *SETUP*
- Enter password and press *ENTER*
- Select *DEACTIVATION*
- Terminal dials out, then displays *DEACTIVATED*
- More merchants? Select *NO*
- The screen then displays Authentication Code. The terminal must be authenticated before transaction can be processed

#### ALPHA CHARACTERS

- Press key corresponding with desired letter
- Press *ALPHA* until desired letter appears [Number + *ALPHA* = Letter]